### *Solucionario Manual*

## *ADGG021PO:* **Fundamentos de Excel**

#### **SOLUCIONES**

**Actividades Test de Repaso**

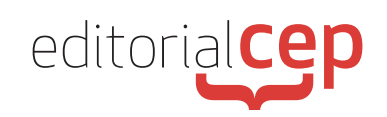

### *Soluciones Actividades Soluciones Actividades*

## **Tema 1**

#### **Actividad 1**

- En la página de bienvenida, elegir Libro en blanco.
- Archivo, Guardar, asignarle el nombre de Ejercicio 1, elegir dónde guardarlo y Aceptar.

#### **Actividad 2**

- Abrir el libro de Excel Ejercicio 1.
- En la celda A1, escribir el texto HOJA DE GASTOS.
- Archivo, Guardar.

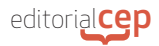

# **Tema 2**

#### **Actividad 1**

- Abrir el libro de Excel Ejercicio 1.
- Copiar el texto de la celda A1 y pegarlo en la celda C1.
- Cambiar el tamaño del texto y ponerlo en negrita
- Guardar como Hoja de gastos.

#### **Actividad 2**

Siguiendo los pasos descritos, el resultado (con tus propios datos) debería ser el siguiente:

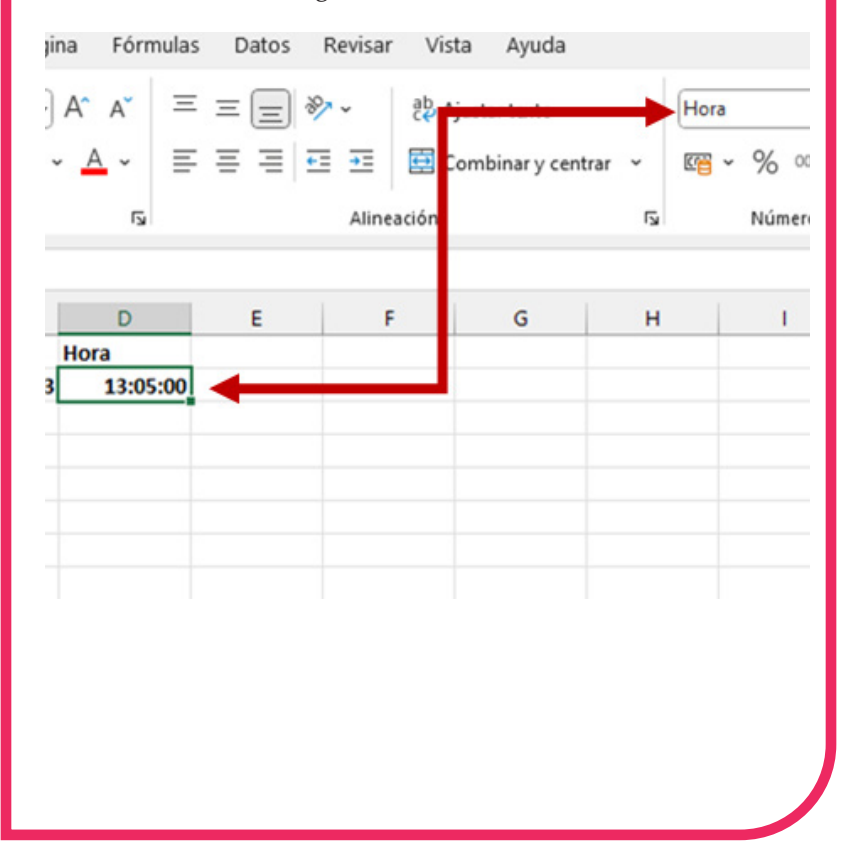

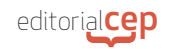

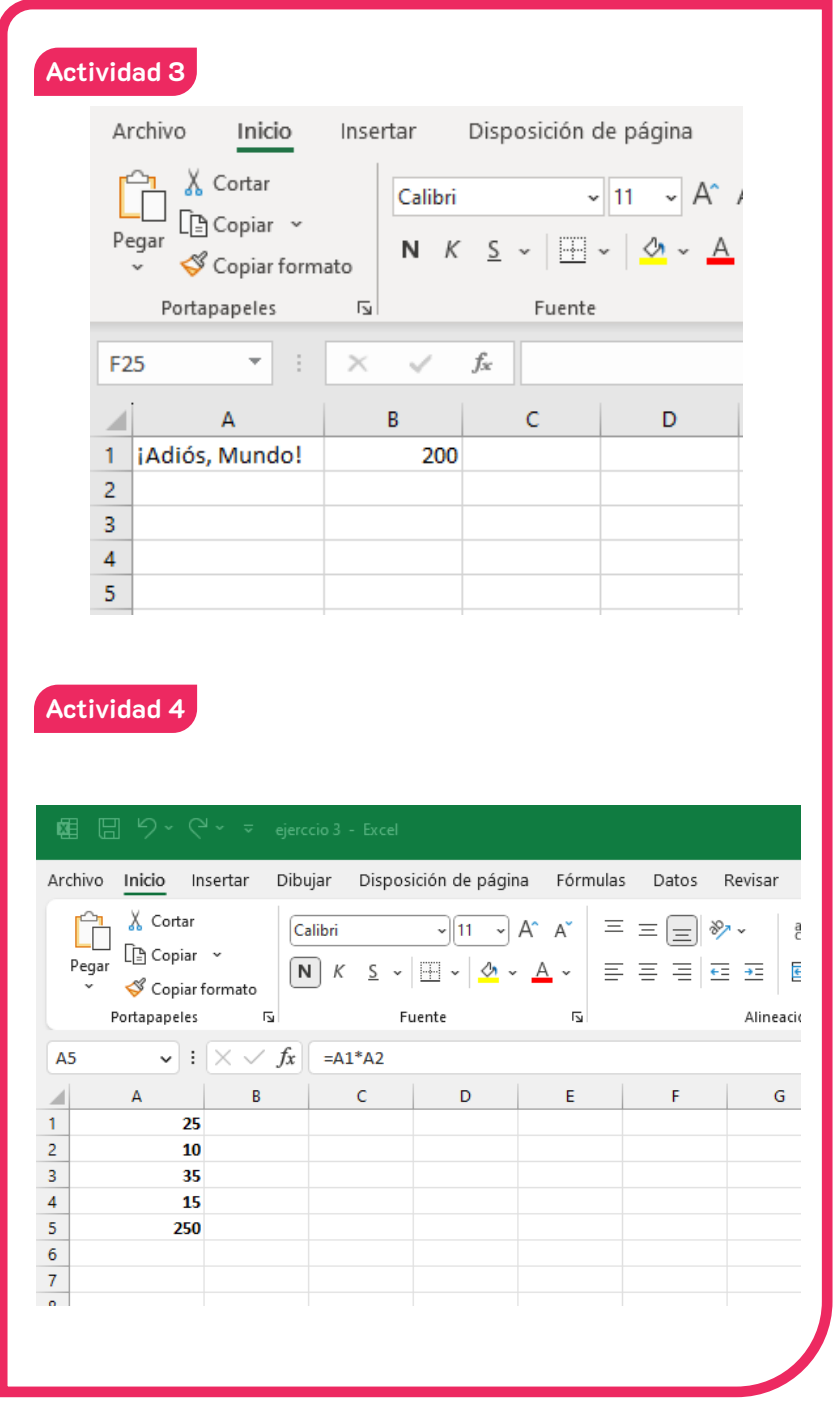

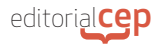

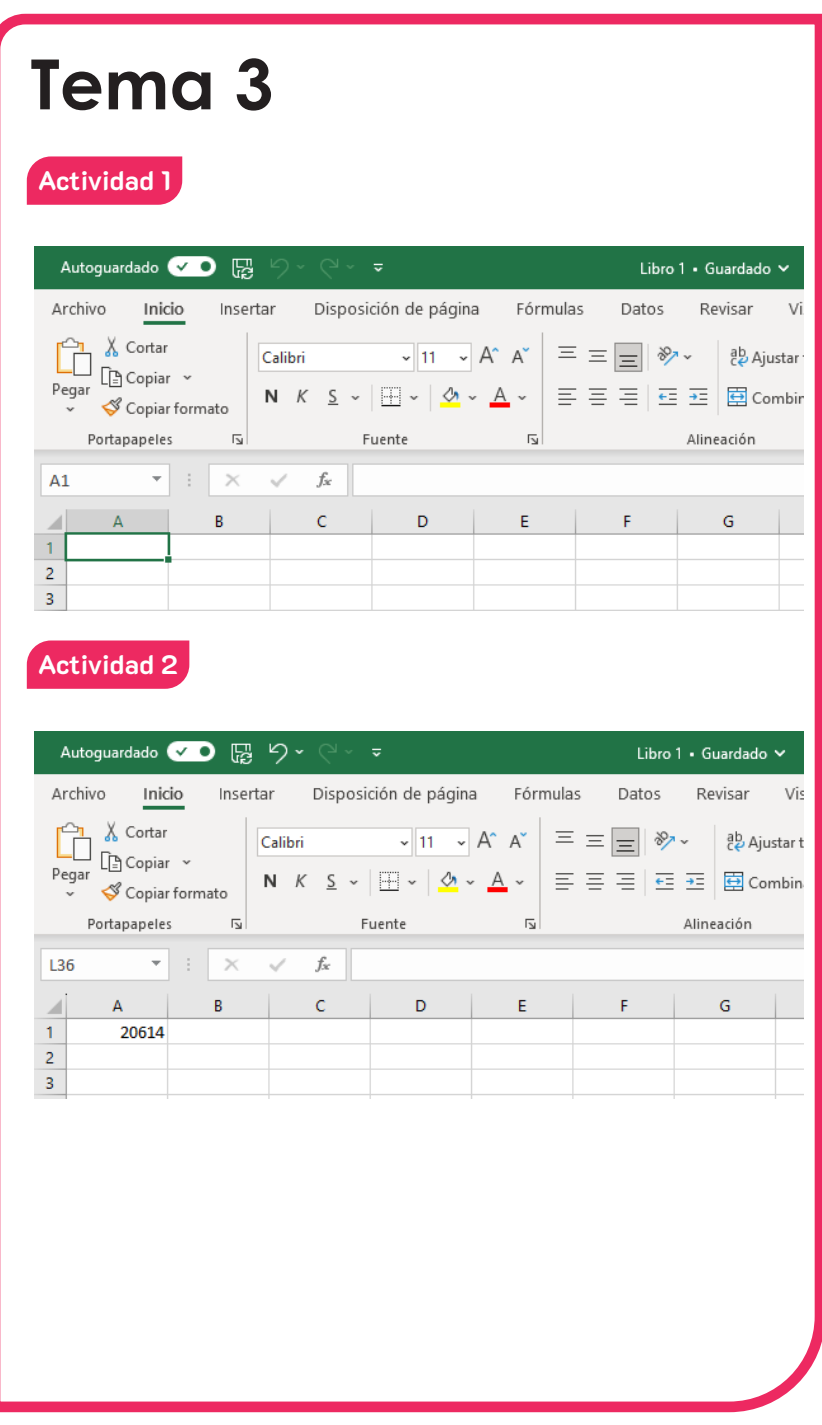

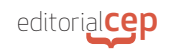

![](_page_6_Figure_1.jpeg)

![](_page_7_Picture_0.jpeg)

![](_page_7_Picture_19.jpeg)

![](_page_8_Picture_0.jpeg)

![](_page_8_Picture_20.jpeg)

![](_page_9_Picture_0.jpeg)

![](_page_9_Picture_22.jpeg)

![](_page_10_Picture_0.jpeg)

![](_page_10_Picture_29.jpeg)

![](_page_11_Picture_0.jpeg)

También existe la posibilidad de arrastrar la celda D4 hasta D13, de forma que se copien todas las referencias.

![](_page_11_Picture_28.jpeg)

![](_page_12_Picture_0.jpeg)

### **Actividad 4**

Este error indica que no es posible dividir ningún número, en este caso el 12, por 0.

![](_page_12_Picture_29.jpeg)

![](_page_12_Picture_30.jpeg)

![](_page_13_Picture_0.jpeg)

![](_page_13_Figure_1.jpeg)

![](_page_14_Picture_0.jpeg)

![](_page_14_Figure_1.jpeg)

### *Soluciones Test de Repaso*

- **1.** d) Ninguna de las respuestas anteriores es correcta
- **2.** b) Números
- **3.** c) Imágenes
- **4.** a) Haciendo doble clic en la celda y editando el contenido
- **5.** c) Archivo > Abrir
- **6.** c) Ctrl  $+$  S
- **7.** b) Manteniendo presionada la tecla Shift y haciendo clic en el primer y último nombre de hoja
- **8.** a) Manteniendo presionada la tecla Ctrl y haciendo clic en cada nombre de hoja
- **9.** a) Haciendo clic en la primera celda y arrastrando hasta la última celda del rango deseado
- **10.** c) Las respuestas a) y d) son correctas
- **11.** b) Inicio > Fuente> Bordes > Seleccionar el tipo de borde deseado
- **12.** a) Inicio > Alineación > Centrar
- **13.** c) División por cero

![](_page_17_Picture_0.jpeg)

- **14.** a) SUMA(A1:A10)
- **15.** c) Una función estadística
- **16.** d) Todas las respuestas anteriores son correctas
- **17.** a) Haciendo clic derecho en el eje vertical y seleccionando Formato del eje
- **18.** d) Archivo > Imprimir > Configurar página
- **19.** b) Archivo > Imprimir > Imprimir selección
- **20.** c) Insertar > Encabezado y pie de página > Agregar encabezado